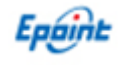

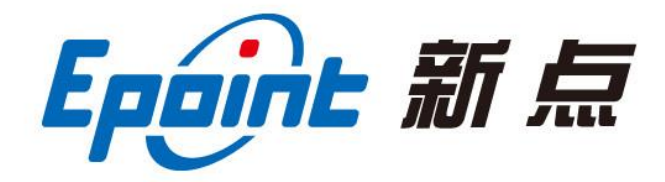

#### 江苏国泰新点软件有限公司

地址:江苏张家港市经济开发区**(http://www.epint.com.cn)** 电话:400-998-0000

# 登封市公共资源电子交易平台 投标单位(供应商、施工单位等) 投标文件制作工具使用手册

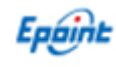

#### $\begin{array}{c} \hline \end{array}$ 录

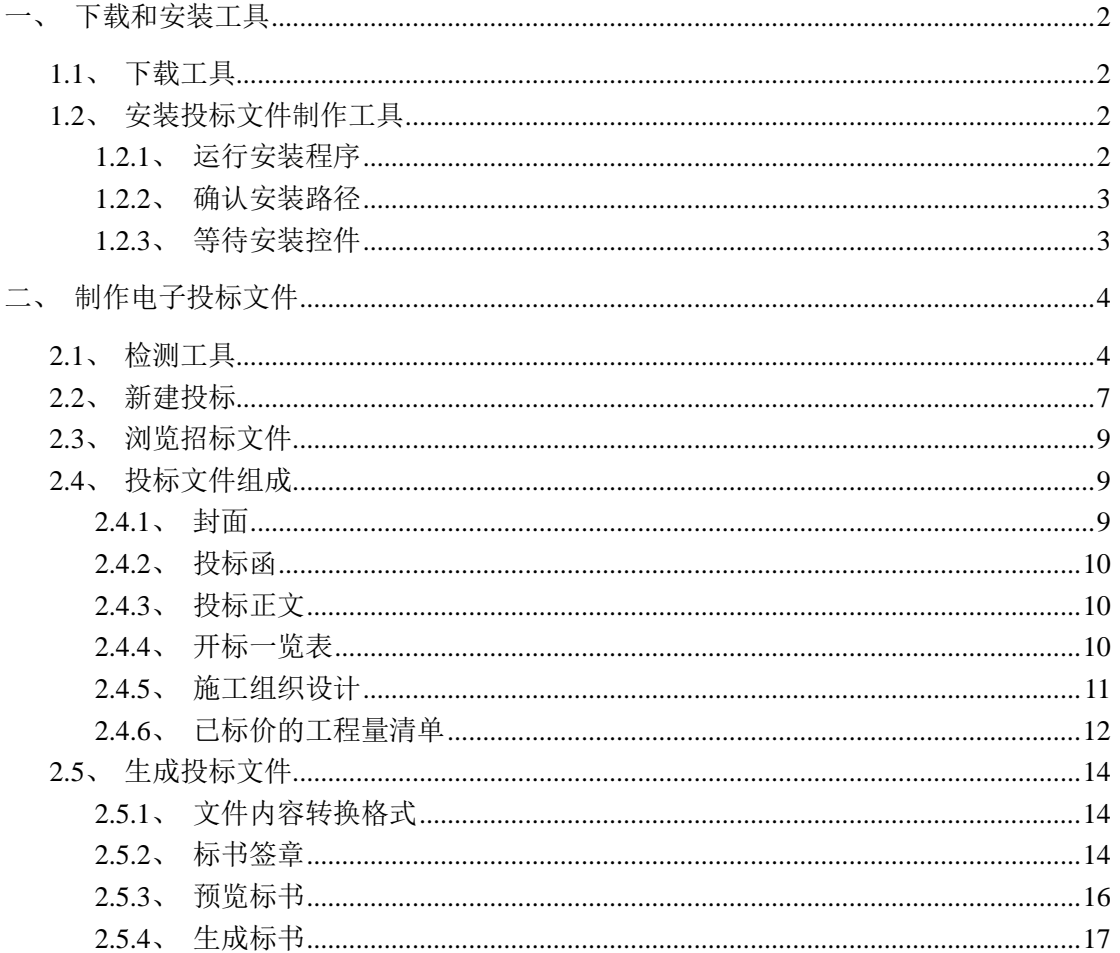

V1.2-20190610

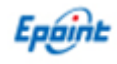

#### <span id="page-2-0"></span>一、下载和安装工具

#### <span id="page-2-1"></span>**1.1**、下载工具

- 1、 投标文件制作工具安装包文件放置在登封市公共资源交易中心网站的"公共服务—下载 专区"栏目。
- 2、 清单转换工具安装包文件放置在登封市公共资源交易中心网站的"公共服务—下载专区" 栏目。

投标单位登录到登封市公共资源交易中心网站(http://www.dfggzyjy.com)对应位置进行下 载。也可以点击下面的链接进行下载:

[点击此处,下载投标文件制作工具安装包](https://download.bqpoint.com/download/downloadprodetail.html?type=tp&SourceFrom=Ztb&ZtbSoftXiaQuCode=1517&ZtbSoftType=tballinclusive) [点击此处,下载清单转换工具安装包](http://www.dfggzyjy.com/ggfw/003004/003004002/20190614/b1226f95-ddac-4472-bbf9-950b2a106718.html)

### <span id="page-2-2"></span>**1.2**、安装投标文件制作工具

#### <span id="page-2-3"></span>1.2.1、运行安装程序

特别注意:安装投标文件制作软件时,请关闭 360 安全卫士等杀毒软件。

在本机上找到下载的投标文件制作软件的安装程序,并双击运行。如下图:

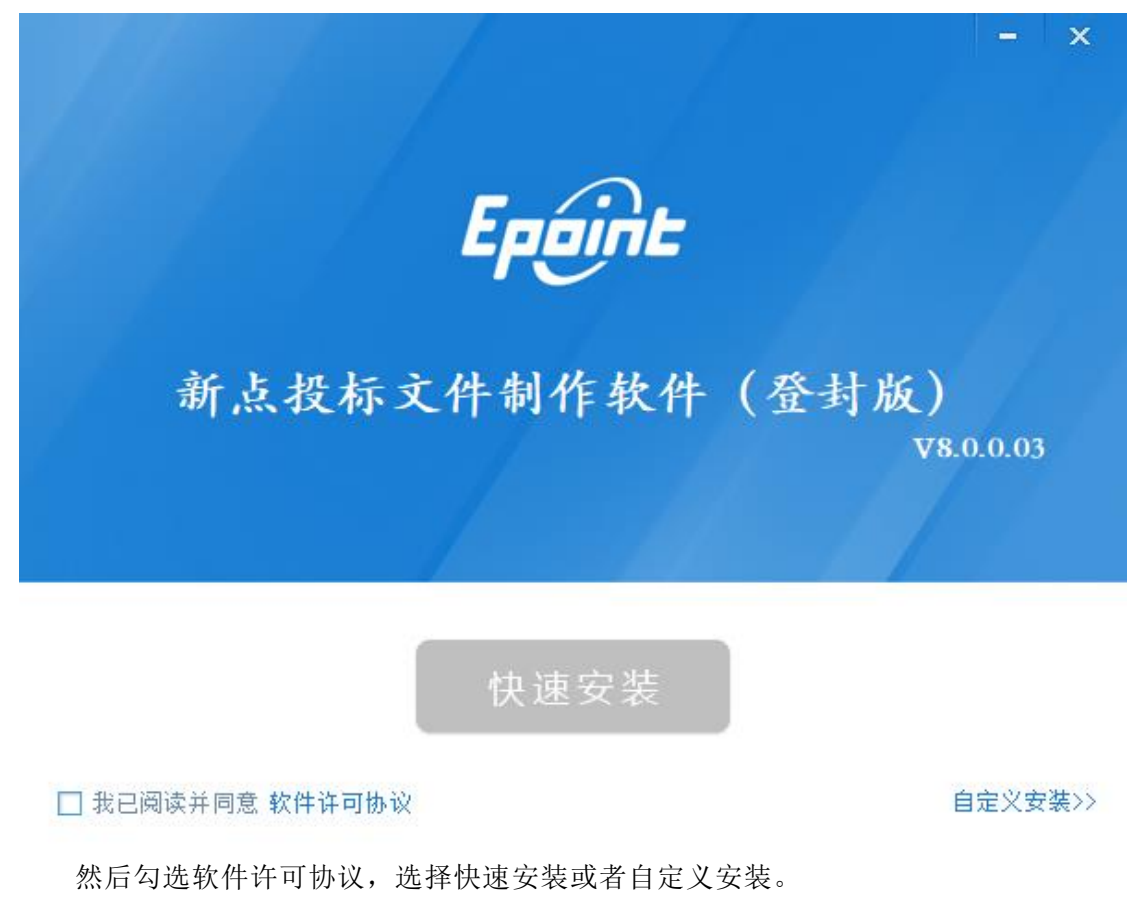

2

#### <span id="page-3-0"></span>1.2.2、确认安装路径

点击"快速安装",投标文件制作工具将默认安装在 C 盘根目录中。 选择"自定义安装>>",可以更改投标文件制作工具的安装盘符。

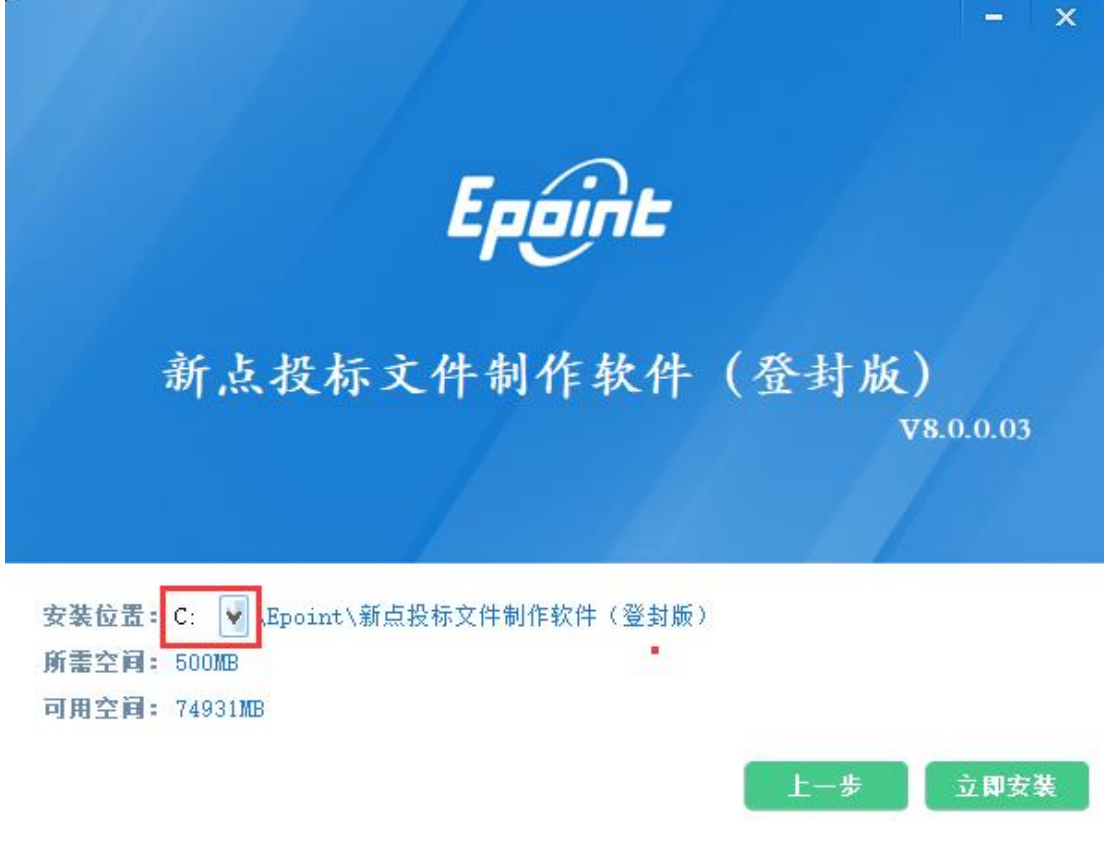

然后点击"立即安装"。

#### <span id="page-3-1"></span>1.2.3、等待安装控件

投标文件制作工具安装到最后点击完成,会自动进行控件安装如图:

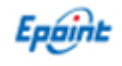

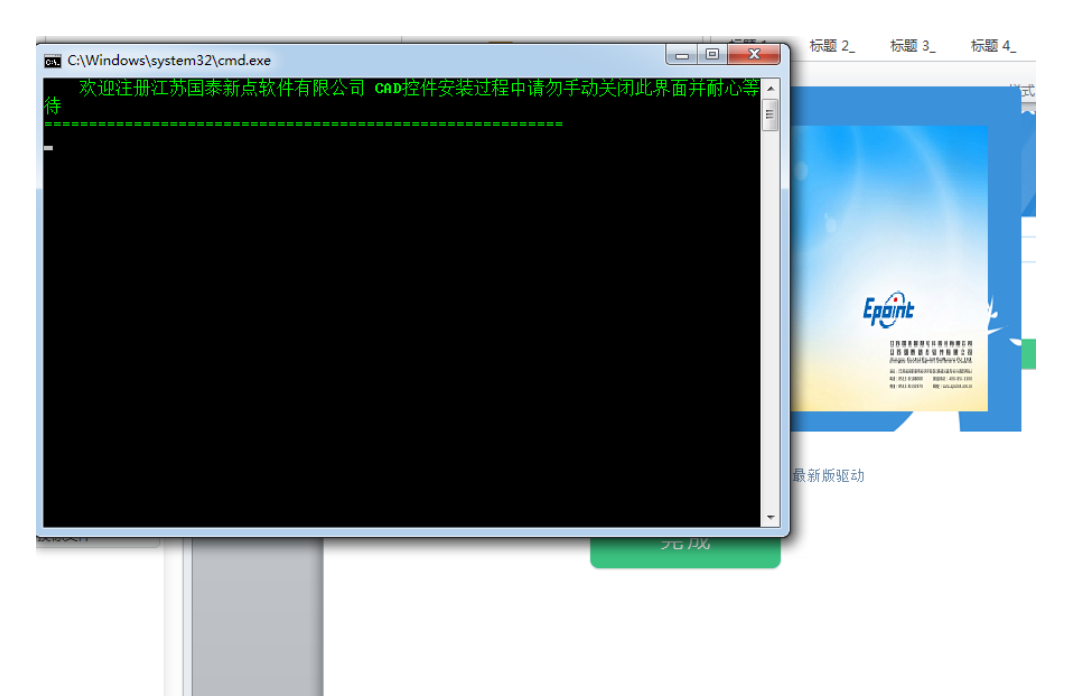

按照系统提示耐心等待控件安装完成。

若安装过程中有异常提醒,请卸载程序后重启电脑并重新安装,防止文件制作 使用异常。

## <span id="page-4-0"></span>二、制作电子投标文件

# <span id="page-4-1"></span>**2.1**、检测工具

之前安装 CA 驱动的时候,自动安装了 CA 检测工具

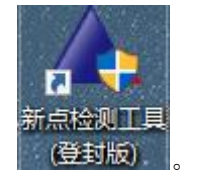

双击打开检测工具,插上 CA 锁, 按照工具上侧的"系统检测""控件检测""证书检测" "签章检测"4 个按钮,分别对电脑环境进行检测。 <1>"系统检测"中,分别点击如按钮,如下图所示:

4

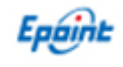

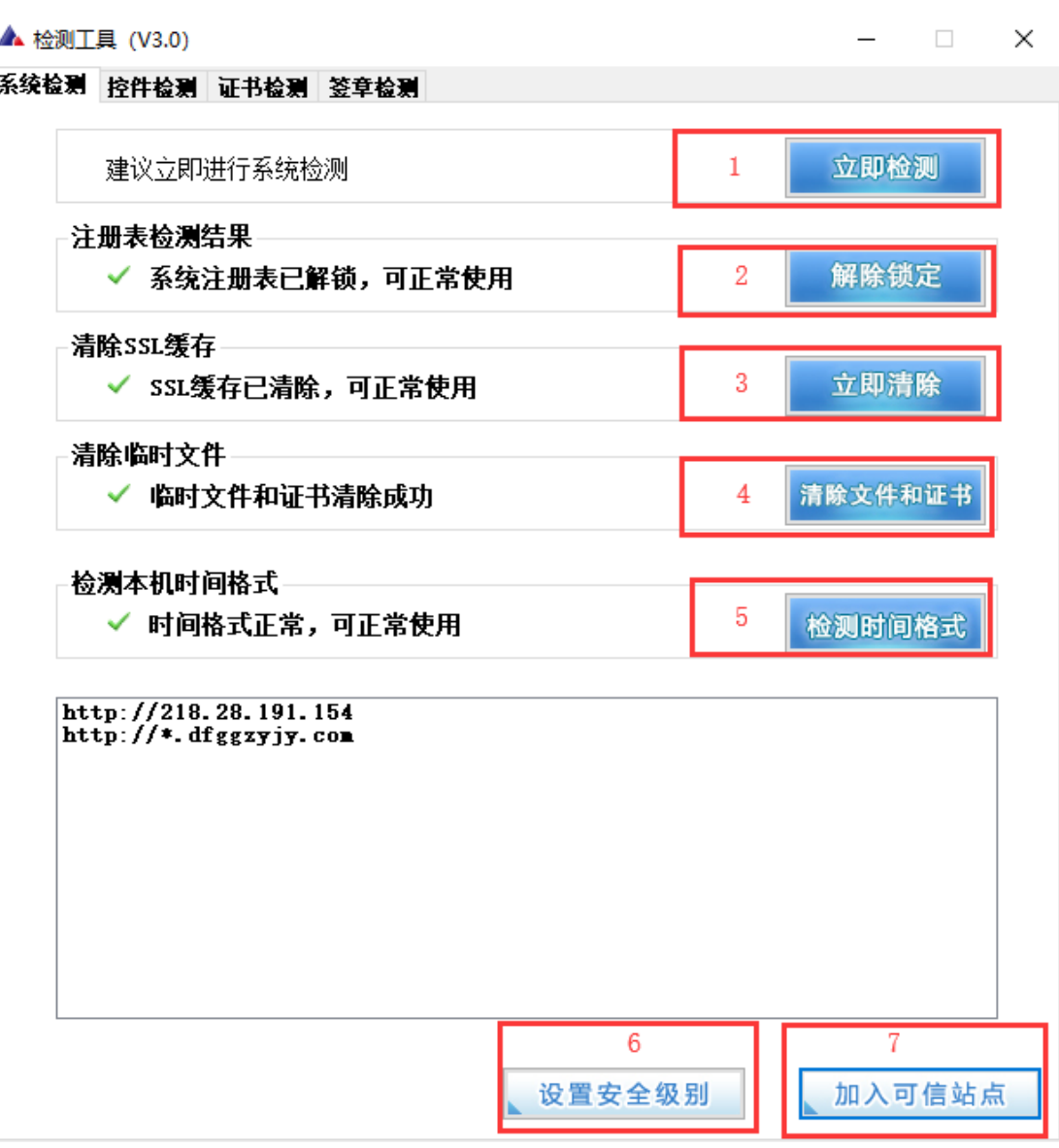

<2>"控件检测"中,点击"立即检测"。如果正常的话,显示如图:

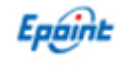

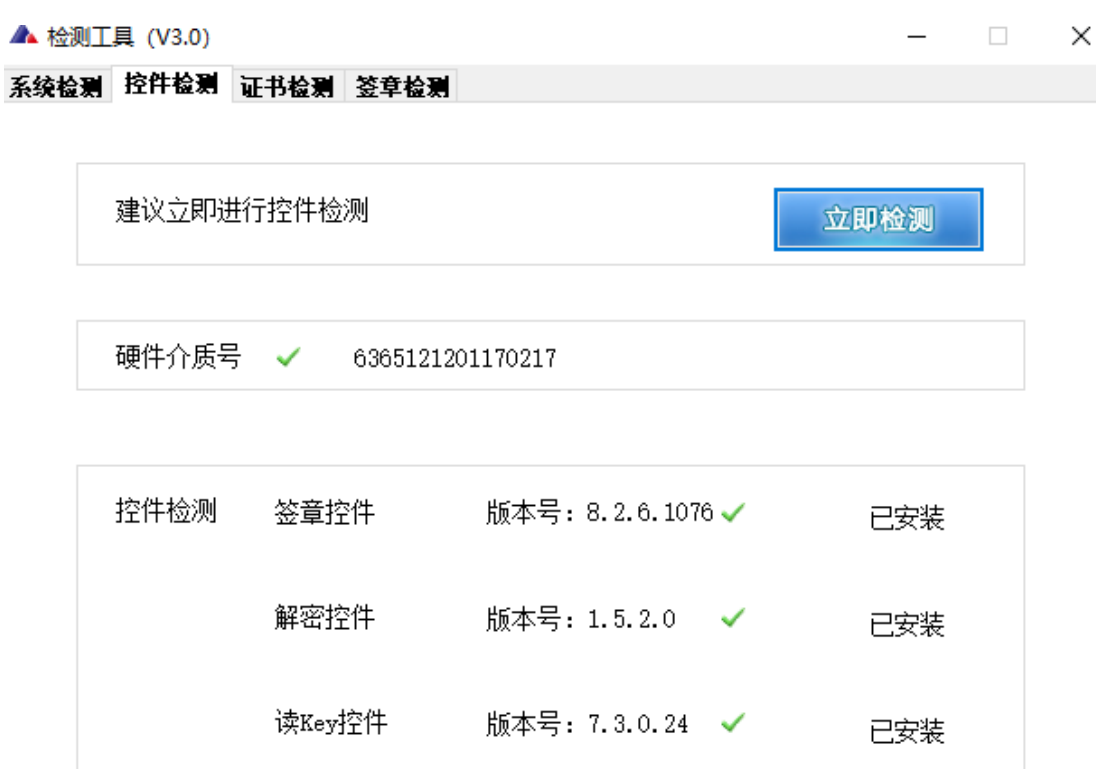

<3>"证书检测"中,点击"立即检测"。输入正确的 CA 密码后,如果正常的话,显示如图: ▲ 检测工具 (V3.0)  $\times$ 

# 系统检测 控件检测 证书检测 签章检测 插好您的证书Key再进行检测! 立即检测 当前开发包为: 河南登封

证书有效期检测

 $\checkmark$ 证书的时间有效!当前机器的时间为: 2018—11—11 证书的有效期为: 2019—09—05

#### 证书检测结果

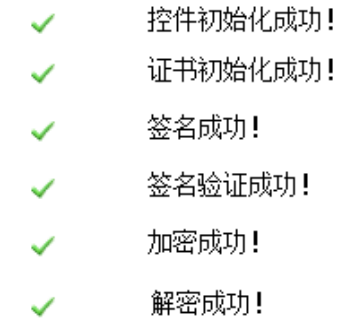

<4>"签章检测"中,点击"电子签章"。 输入正确的 CA 密码后, 如果正常的话, 显示如图:

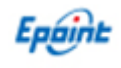

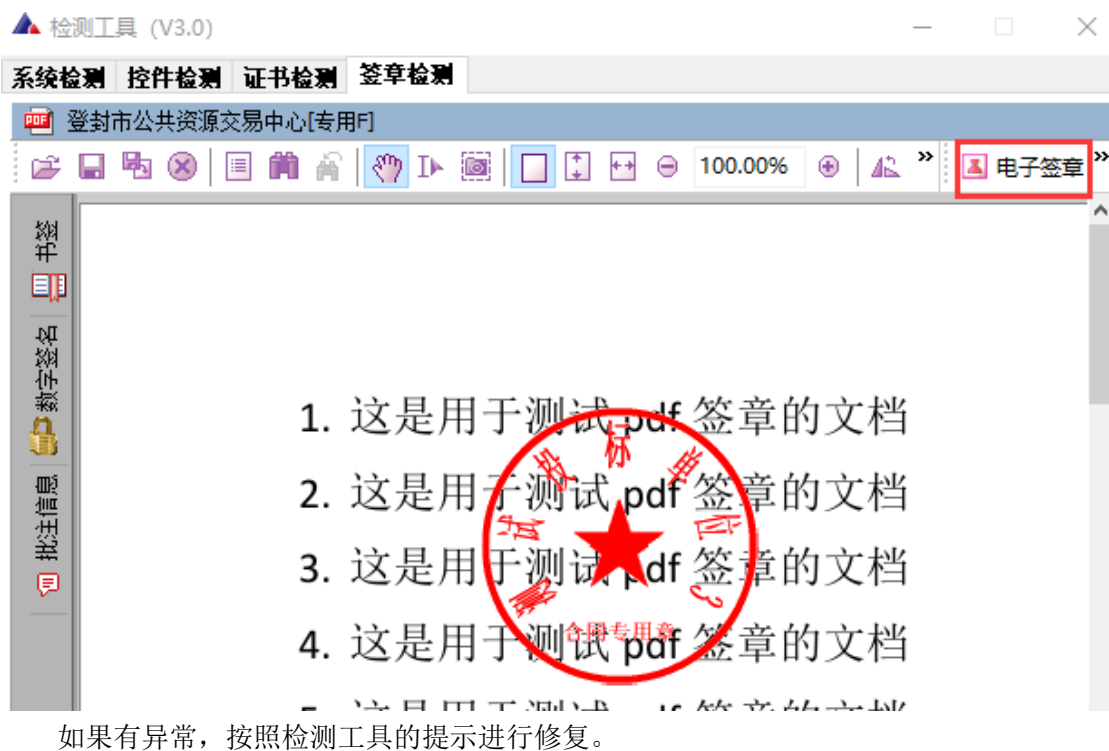

### <span id="page-7-0"></span>**2.2**、新建投标

特别注意:运行投标文件制作软件时,建议关闭 360 安全卫士等杀毒软件。

制作电子投标文件之前, 必须要插上 CA 锁, 打开安装好的投标文件制作软件,(如

果有提示在线更新,请按照系统提示进行更新安装)点击"新建投标"。

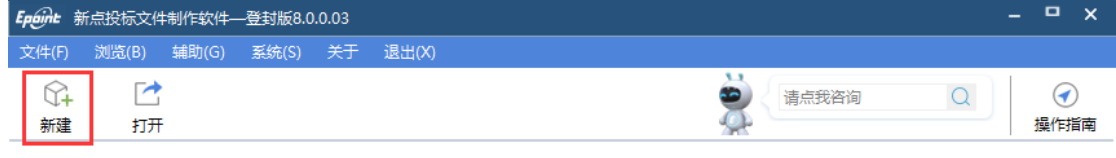

就绪

江苏国泰新点软件有限公司 ...

点击"浏览",选择打开下载到本机的的 dfzf 格式的电子招标文件,如该项目有答 疑澄清文件(dfcf 格式),需要选择最后一次的答疑澄清文件。如图:

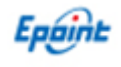

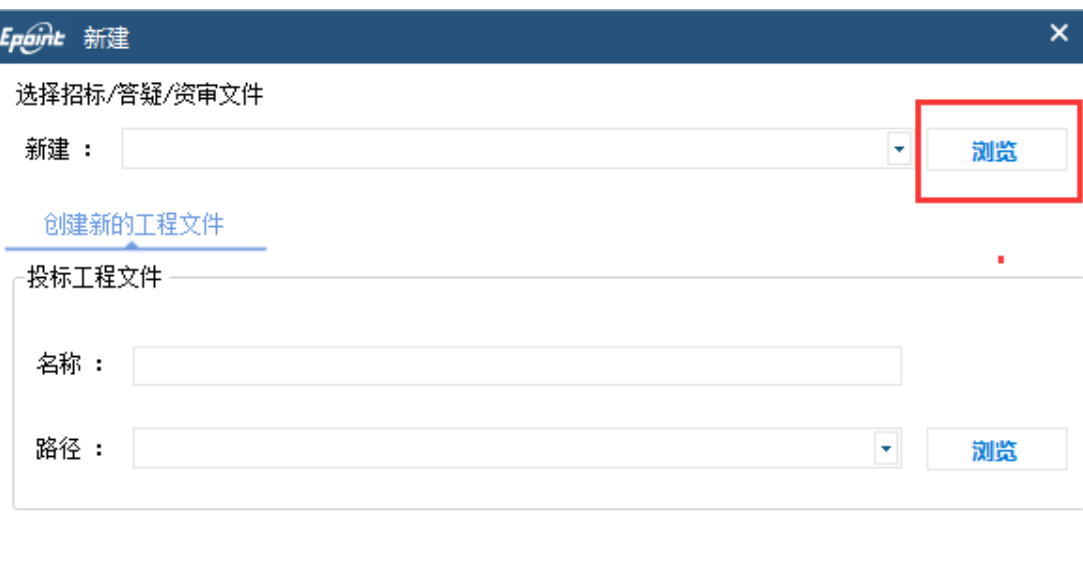

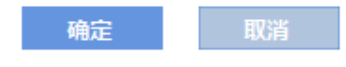

确定

取消

然后点击"确定"完成项目新建。

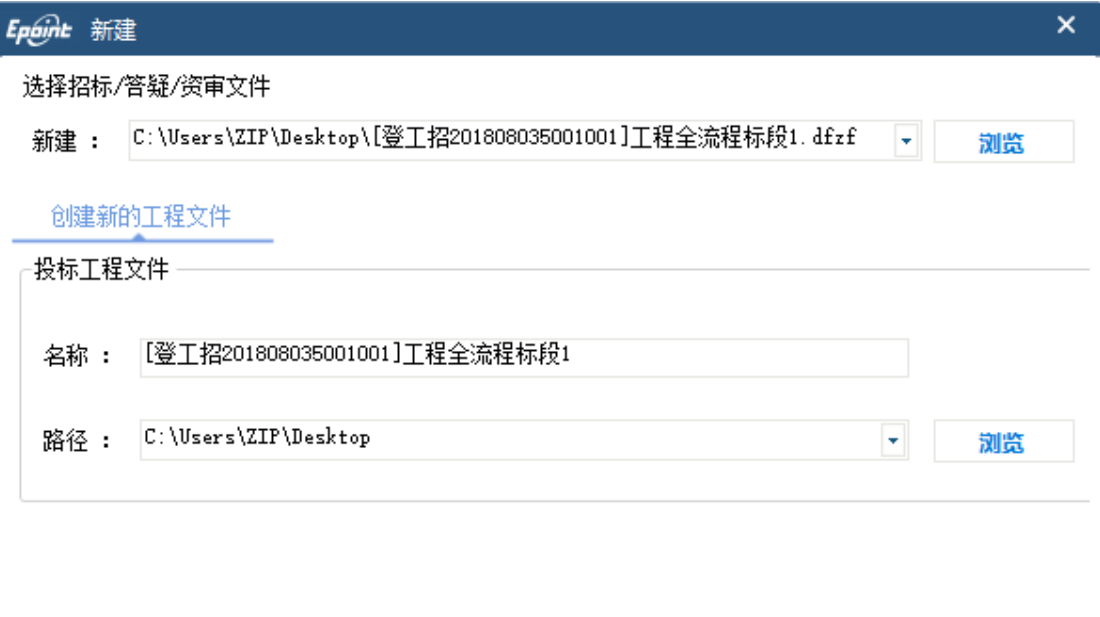

新建项目后,投标文件工具会生成 etbp 格式的中间工程文件。如果制作投标文件到一半, 没有生成文件,已填写的部分可以保存到 etbp 的工程文件中,下次需要继续制作文件的 时候,可以直接打开该中间工程文件即可。

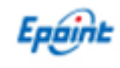

# <span id="page-9-0"></span>**2.3**、浏览招标文件

点击"浏览招标文件",可以查看招标文件的基本信息、招标文件正文。

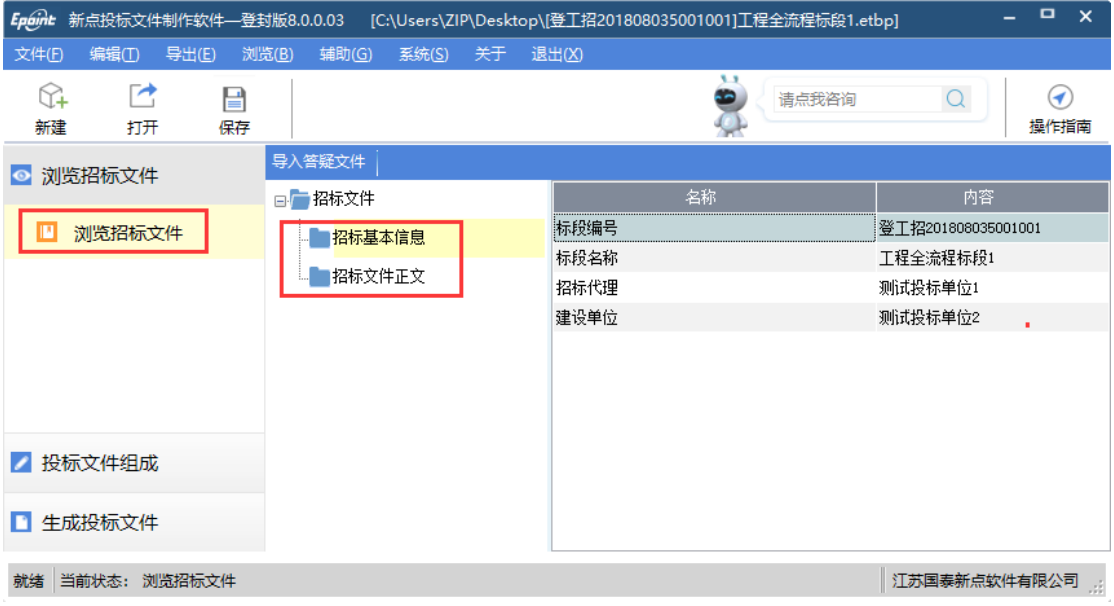

#### <span id="page-9-1"></span>**2.4**、投标文件组成

根据招标文件设置的投标文件节点,分别上传或者填写相关内容,示例如下:

#### <span id="page-9-2"></span>2.4.1、封面

点击"导入文档",可以导入 word 版、pdf 版、图片扫面件等格式封面。

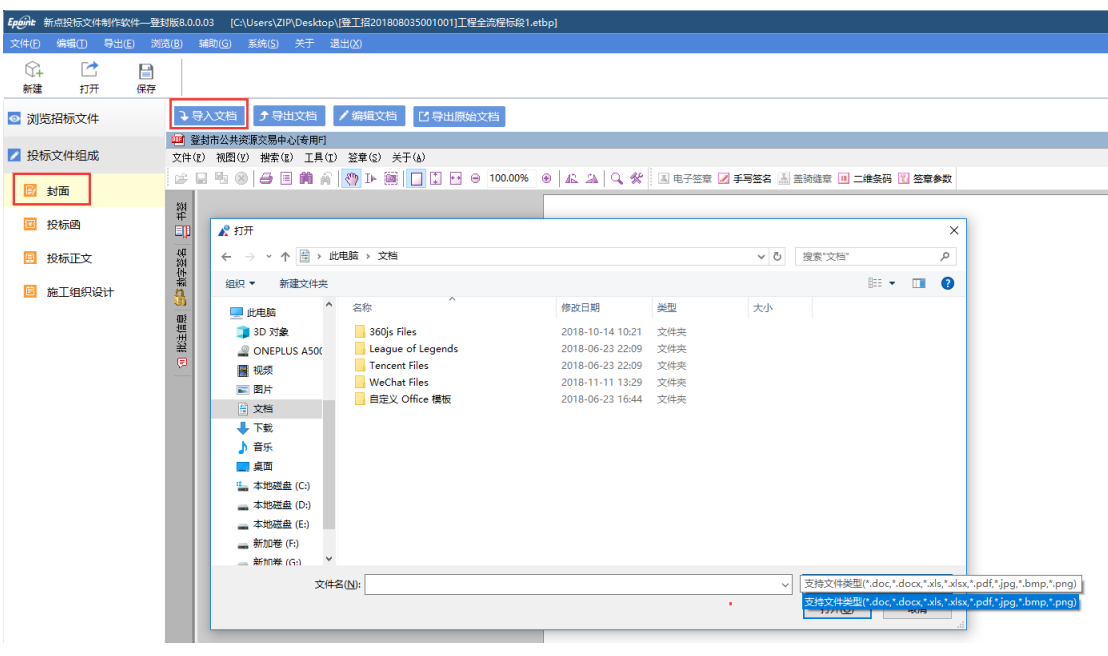

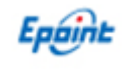

#### <span id="page-10-0"></span>2.4.2、投标函

按照投标函的内容,进行填写。

注: 可点击右侧"高亮未填项", 按顺序填写相关内容。

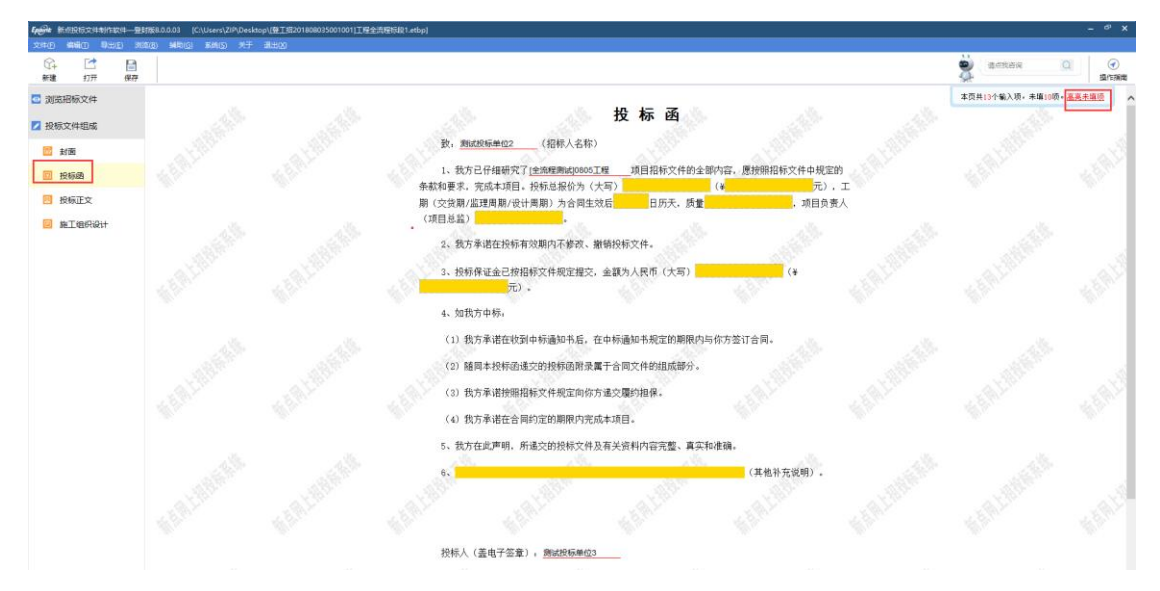

#### <span id="page-10-1"></span>2.4.3、投标正文

点击"导入文档",导入按照招标文件要求做好的 word 版投标文件。

建议在做 **word** 投标文件的时候,整理好导航目录,方便评委评标过程中查看投标文件。

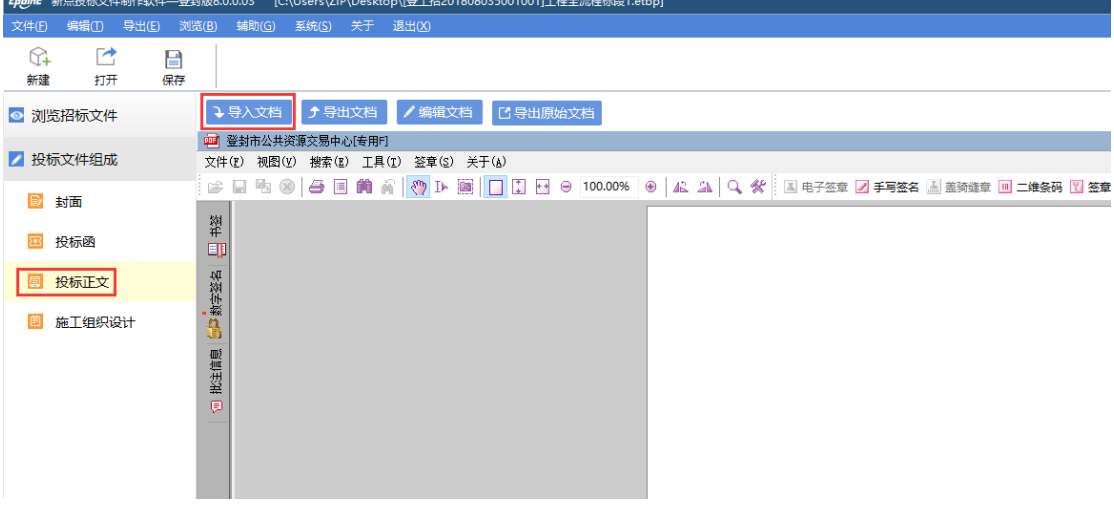

#### <span id="page-10-2"></span>2.4.4、开标一览表

按照开标一览表的内容,进行填写。

注:1、开标一览表左上角的编号和名称为交易平台项目编号,无需填写和修改。 2、开标一览表中报价或者费率最多只能填写两位小数。

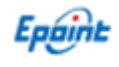

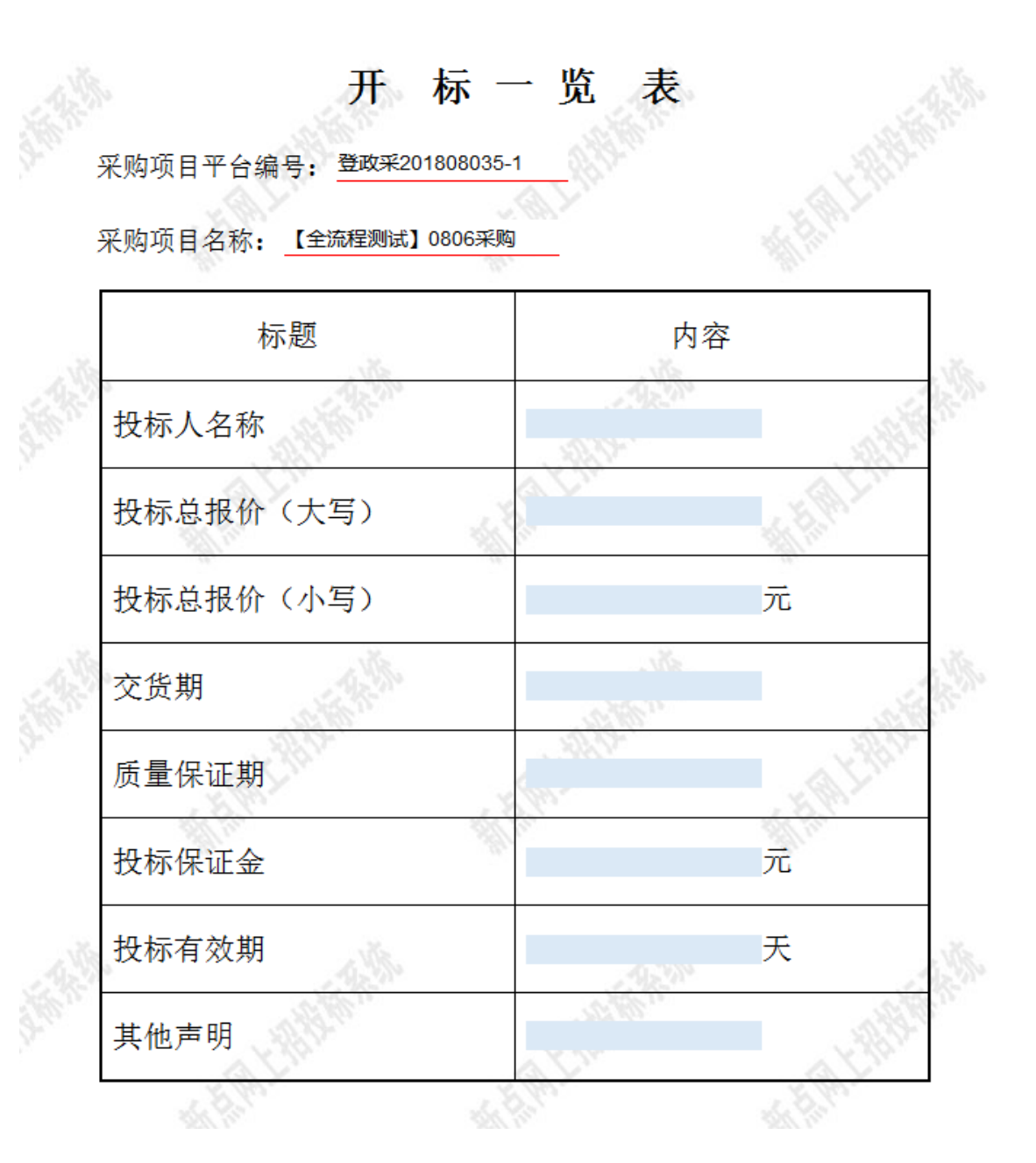

### <span id="page-11-0"></span>2.4.5、施工组织设计

按照技术标评分点的内容,逐个上传评分点文档。

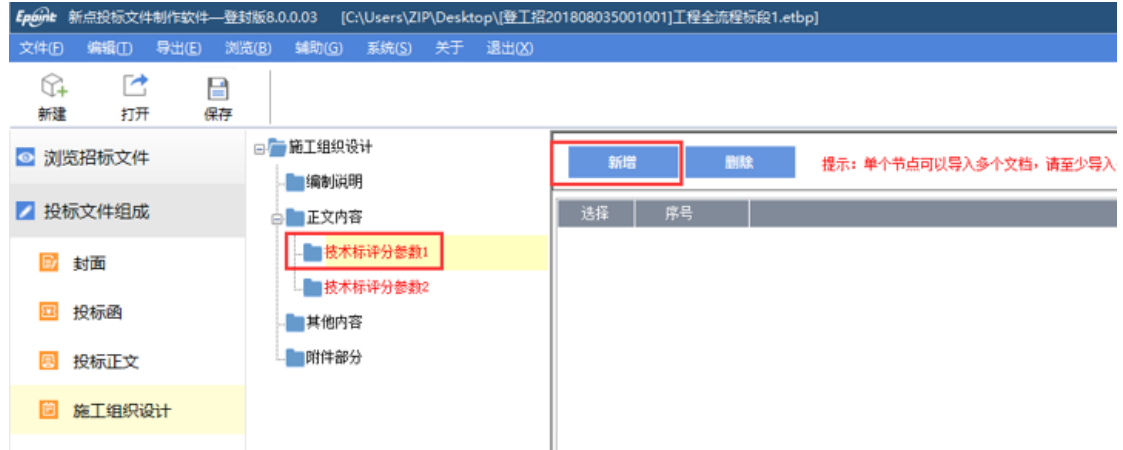

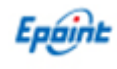

、投标文件其他组成。若有其他组成要求,则按招标文件要求即可。

#### <span id="page-12-0"></span>2.4.6、已标价的工程量清单

、新增清单封面文件,请新增上传包含造价员签章的彩色扫描件。

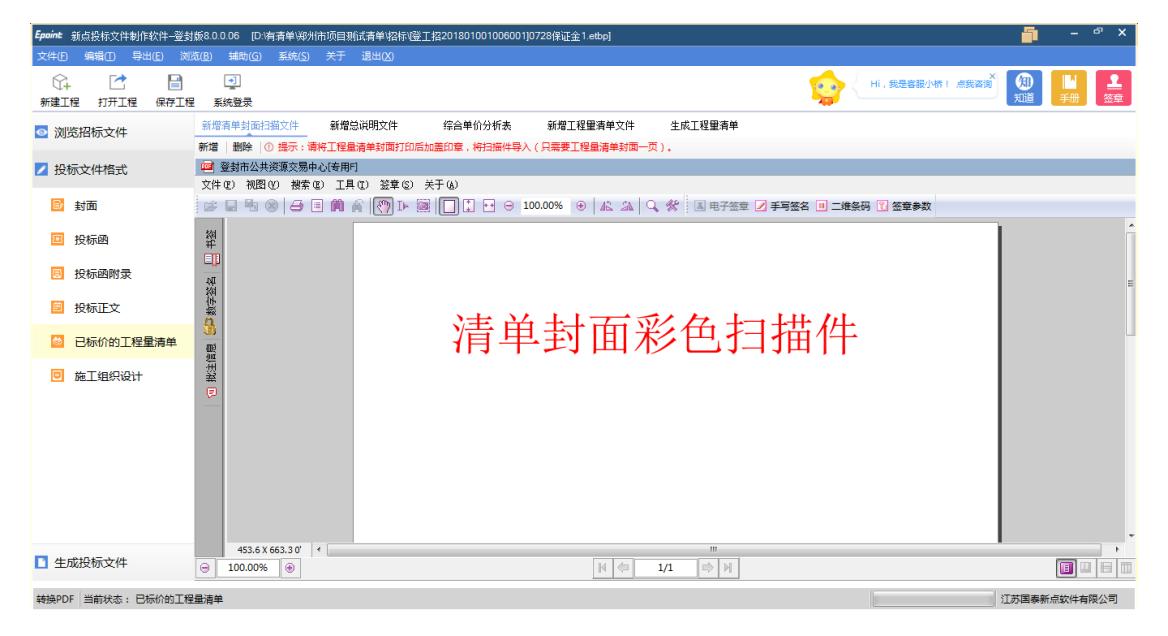

、新增总说明文件,请新增上传 word 版总说明文件即可。

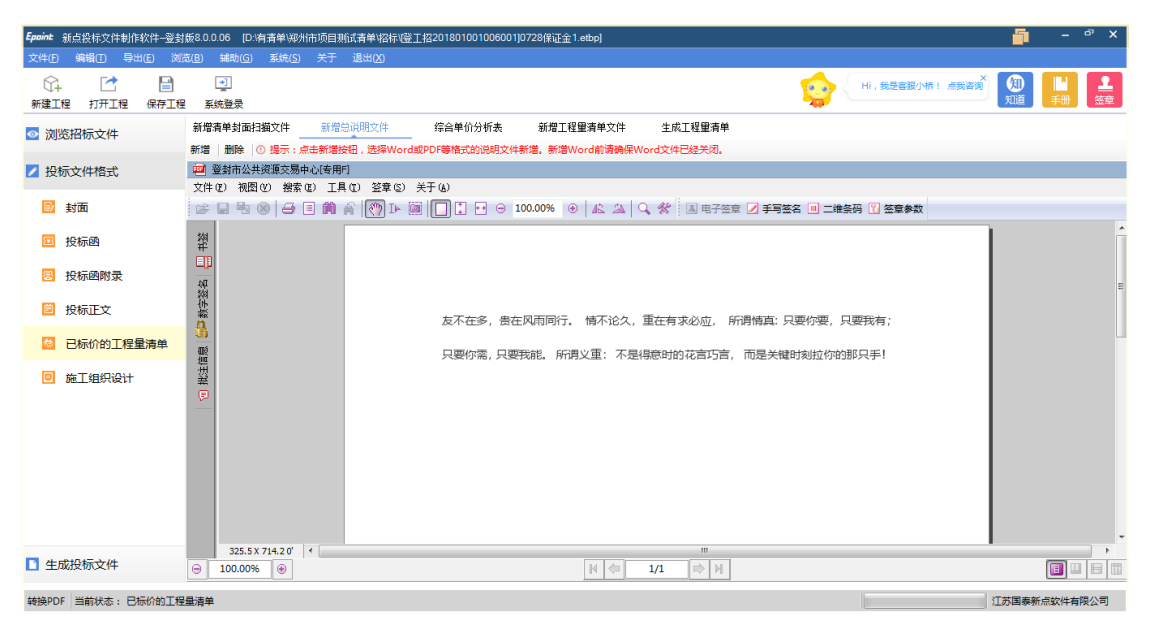

、新增综合单价分析表,请新增上传电子版文件即可。

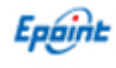

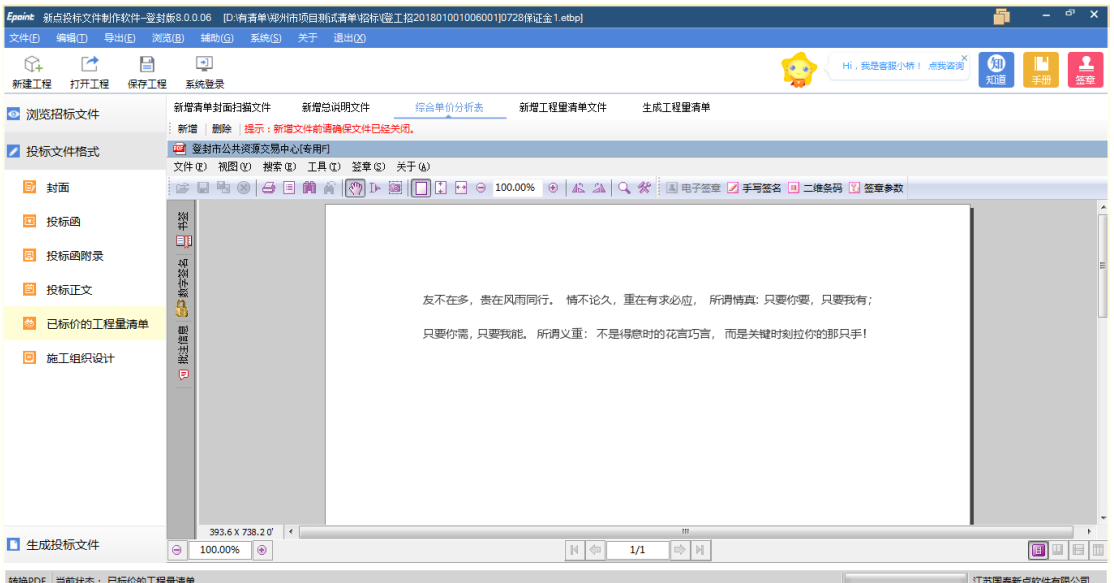

4、新增工程量清单文件,请新增上传.eyntb 或者 eyntbx 版本清单文件(全河南省通用)。 其中: .eyntb 或者 eyntbx 版清单文件可以用 excel 清单文件通过登封版清单转换工具或者新 点造价软件生成,生成过程中相关问题可以直接打电话咨询。

# 郑州市清单转换咨询电话:宋 **18538786662** (可加微信)

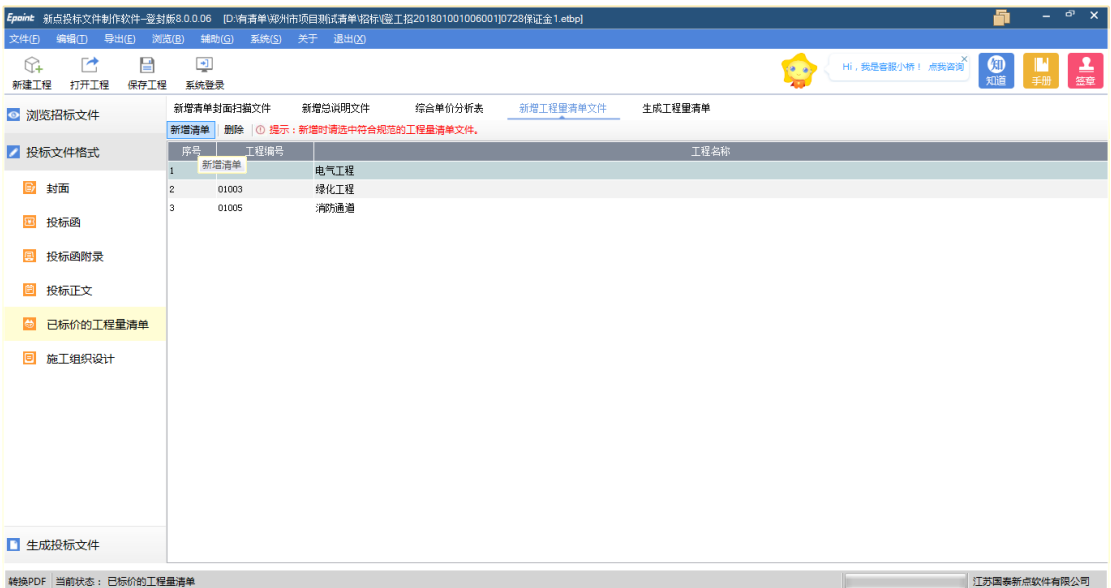

5、生成工程量清单,点击【生成清单报表】按钮,确认清单内容信息。

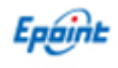

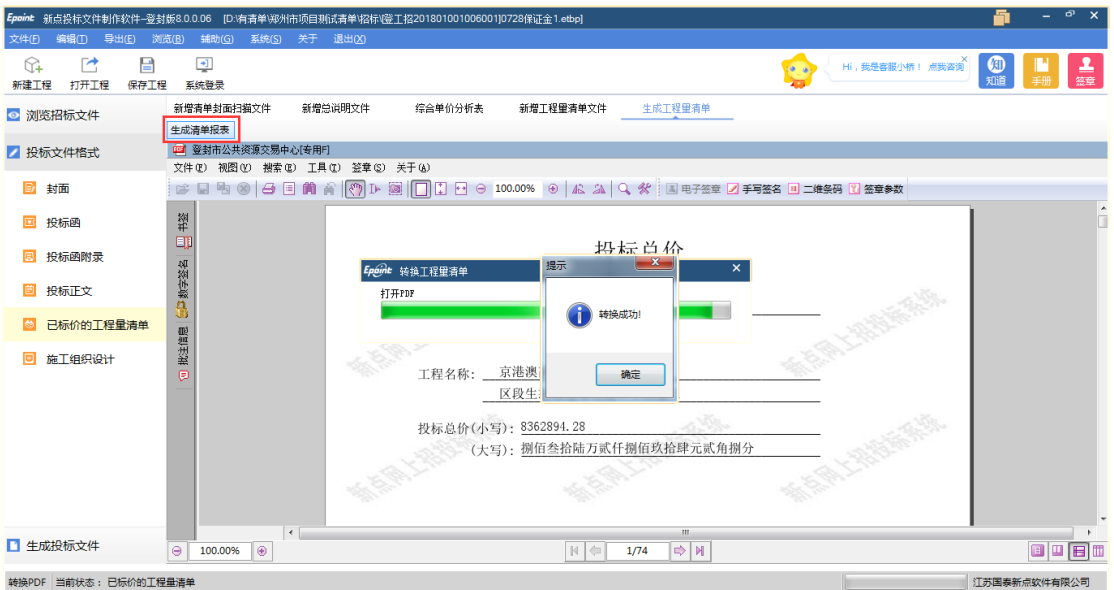

# <span id="page-14-0"></span>**2.5**、生成投标文件

## <span id="page-14-1"></span>2.5.1、文件内容转换格式

文件内容转换成 pdf, 点击"批量转换"。

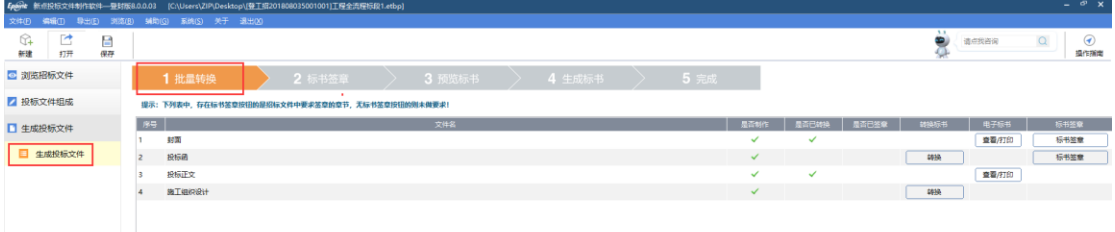

#### <span id="page-14-2"></span>2.5.2、标书签章

标书签章。点击"标书签章",对招标文件已要求的投标文件组成进行电子签章。

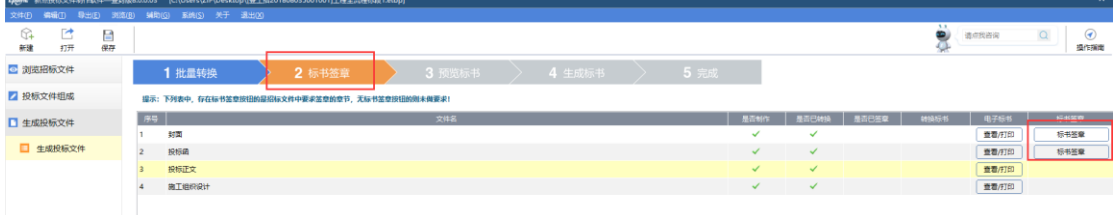

然后在弹出的窗口中,点击"电子签章",如图:

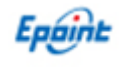

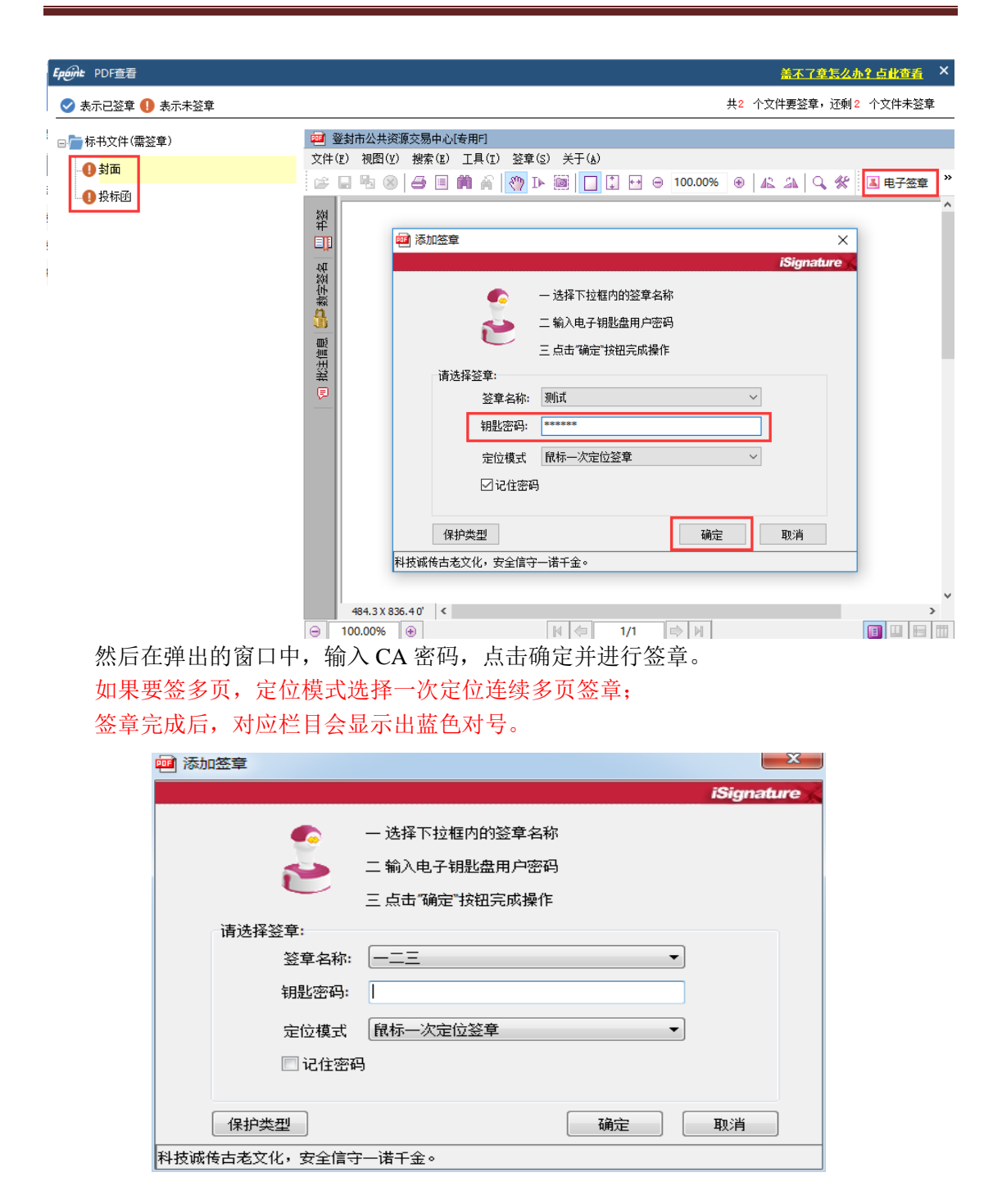

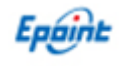

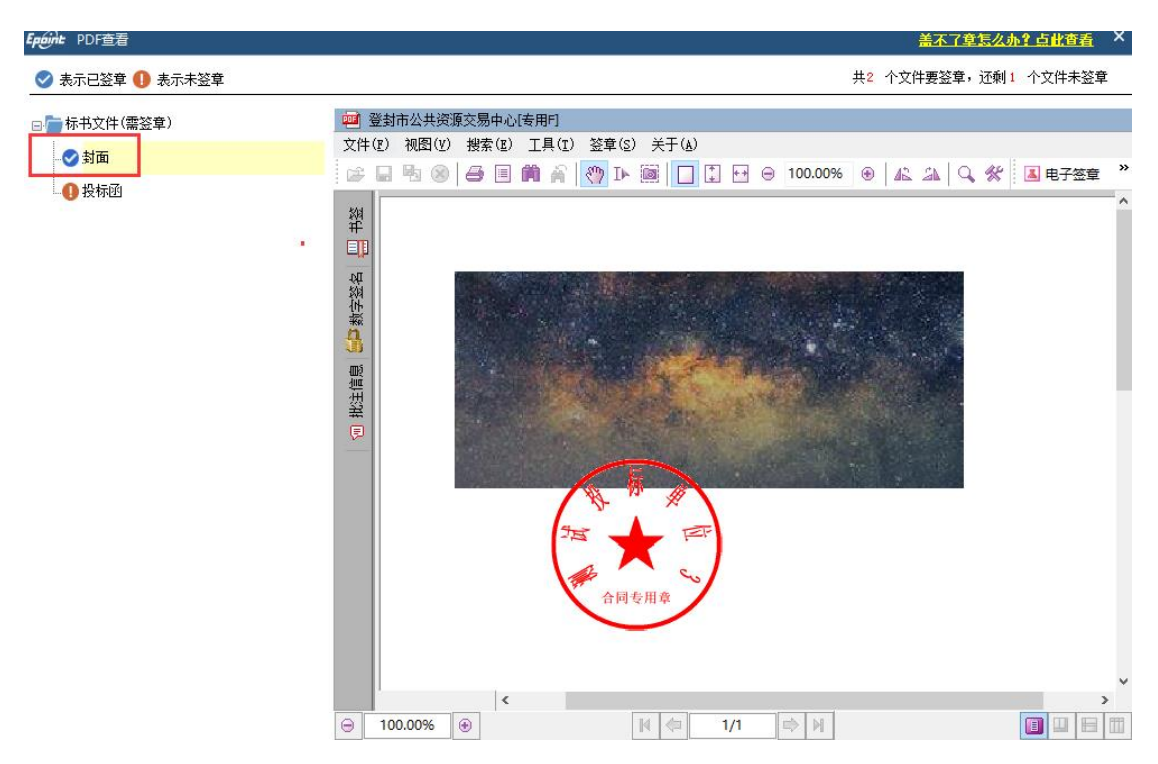

注:一个页面是可以进行多次签章,比如投标函下部有:供应商电子签章和法定代表人或其 授权代理人电子签章,需要分别签企业电子签章及法定代表人或授权代理人的电子签章。

#### <span id="page-16-0"></span>2.5.3、预览标书

点击"预览标书",系统将自动将所有投标文件打包并显示出来,如下图:

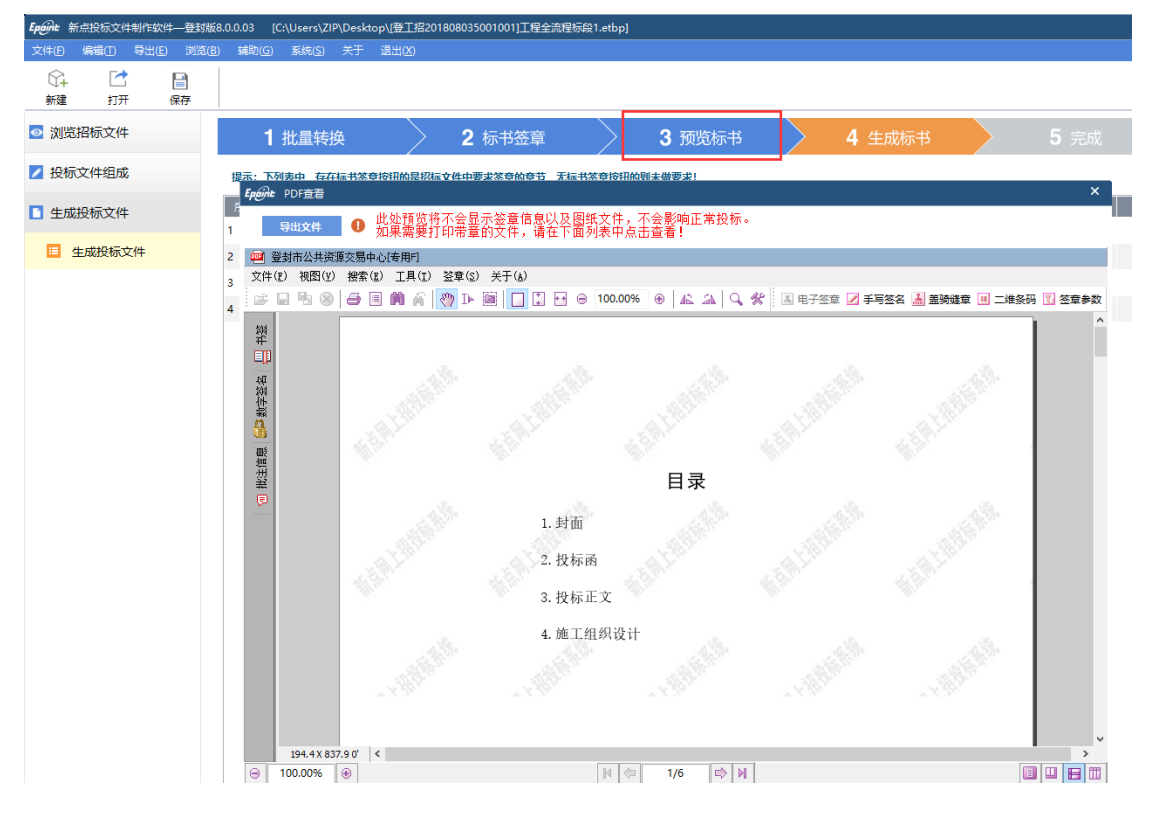

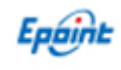

# <span id="page-17-0"></span>2.5.4、生成标书

点击"生成标书",系统弹出标书信息表内容,并对未填写项手动填写完善。

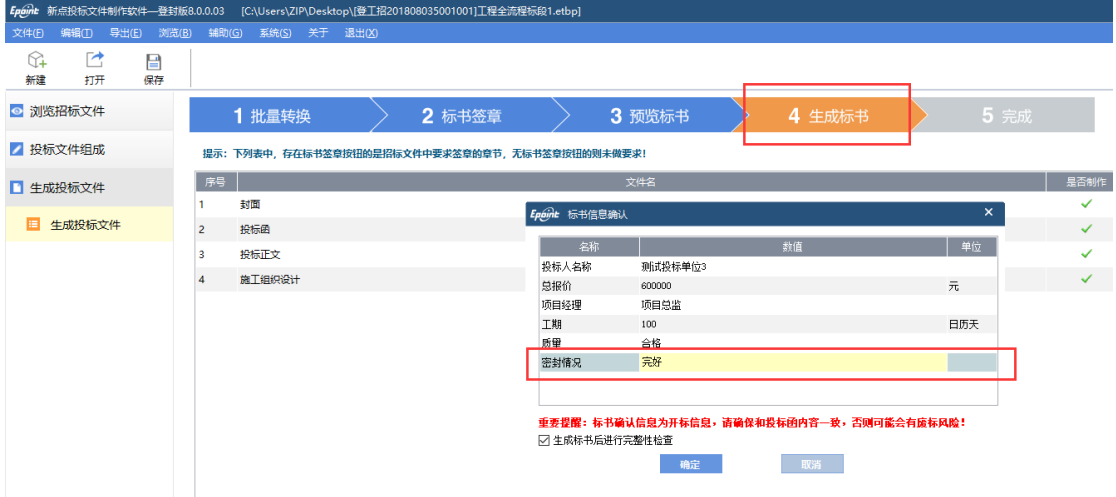

确认无误后点击"确定"。生成电子投标文件,.dftf 为加密的电子投标文件,.ndftf 为不加密 的电子投标文件,需要把加密的电子投标文件在开标前上传到系统投标文件上传中。 不加密的电子投标文件可刻盘或 U 盘保存好携带到开标现场。

特别注意:制作电子投标文件最后一步生成文件的时候,必须只插入单位 **CA** 生成(拔掉 法人 CA),防止影响开标过程中投标文件解密。